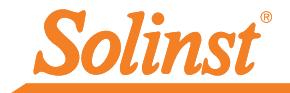

# *Guía de inicio rápido* Serie Levelogger

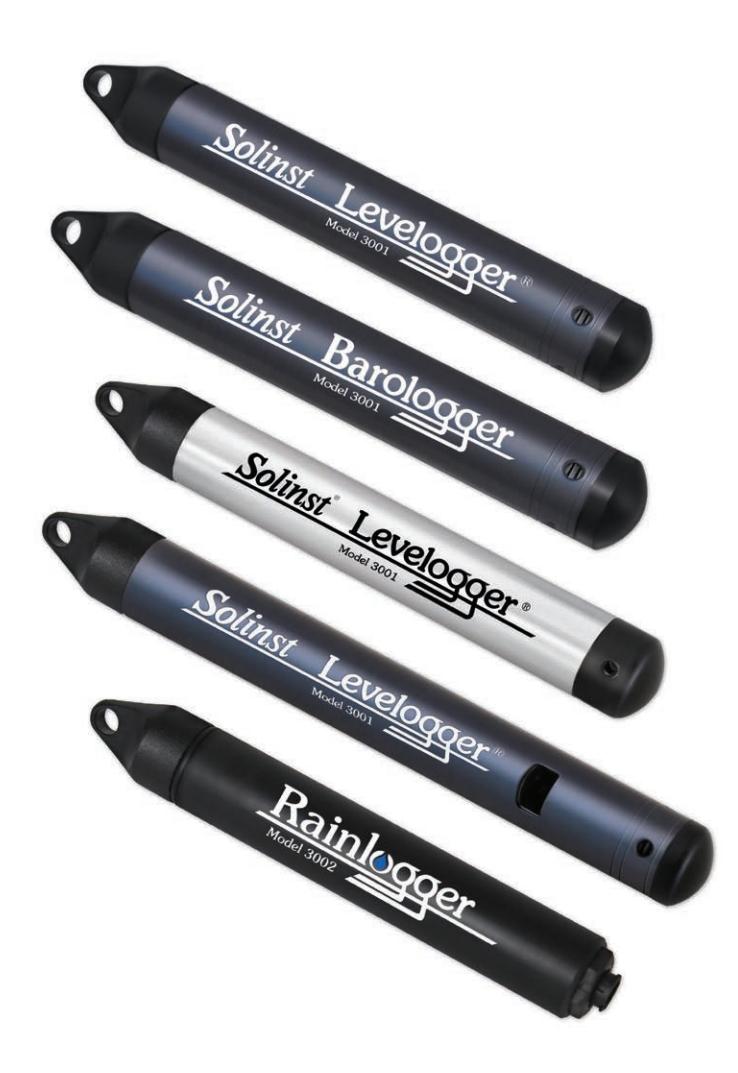

*Instrumentación de alta calidad para monitoreo de aguas subterráneas y de superficie*

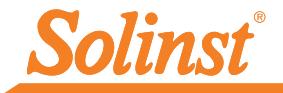

Para comenzar a usar su Levelogger, descargue la versión más reciente de la Guía del usuario y el Software Levelogger con una visita a www.solinst.com/Downloads/ o introduzca el CD de software proporcionado.

# Instalación del software

- 1. Para activar la instalación de software, haga clic en el archivo 'setup.exe' que se encuentra ubicado en el CD de software.
- 2. El Asistente de Instalación del Software lo guiará a través del proceso de instalación restante.

# Instalación del hardware

3. Conecte el dispositivo de comunicaciones, ya sea el lector óptico o el cable de interfaz de PC, a la computadora.

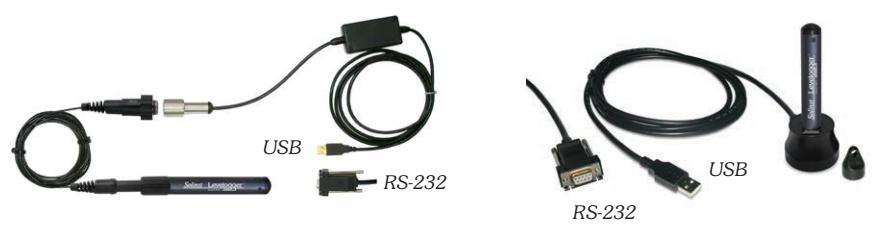

#### Cable de interfaz de PC

Conexión del lector óptico

Nota: Los lectores Ópticos USB despachados/recibidos después de febrero 2018 y cables PC de Interfase USB despachados/recibidos después de julio 2018 son compatibles únicamente con el Levelogger Software Versión 4.3.3 y más altas.

# Programación del Levelogger

Nota: Asegúrese de que el Levelogger está operando con la última actualización del firmware y que está usando la última versión del software. Visite el sitio web de Solinst o la función de actualización de software para obtener asistencia.

- 1. Conecte el Levelogger al dispositivo de comunicaciones e inicie el software.
- 2. Seleccione el puerto COM o USB adecuado para el dispositivo de comunicaciones conectado desde el menú desplegable central.
- 3. Haga clic en el icono 'Recuperar configuración del Levelogger'. Esto recuperará y mostrará la configuración programada actual del Levelogger conectado.

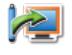

4. Ahora puede personalizar el Levelogger, incluso su ID de proyecto, Ubicación, Régimen y modo de muestreo, y horarios de Inicio y detención futuros

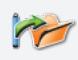

Sugerencia: Si se debe programar una cantidad de Leveloggers con entradas idénticas, al hacer clic en el icono 'Guardar configuración predeterminada' se creará una plantilla.

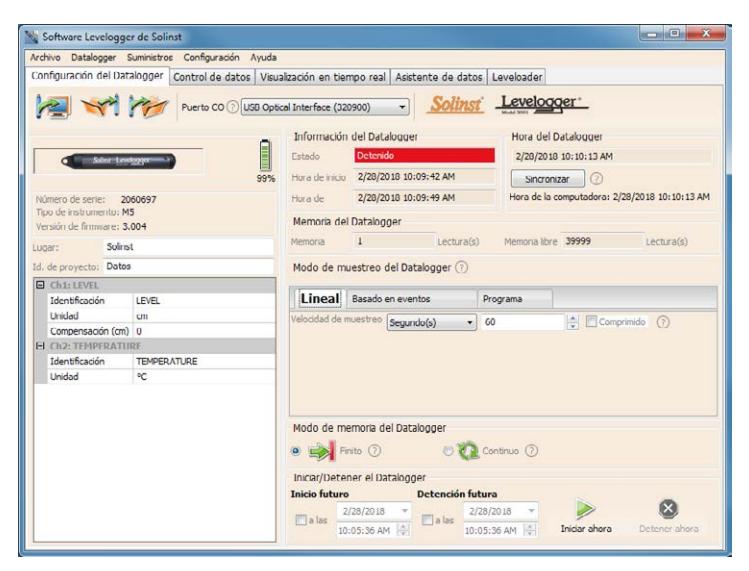

*Ventana Configuración del Datalogger*

Nota: Al hacer clic en el icono <sup>(?)</sup> en el software, obtendrá una breve explicación de dicha función, p. ej. puerto COM, Modo táctil, Sincronización de la hora, etc.

Programación del Rainlogger

Para programar el Rainlogger, se requiere el 'valor' de la constante de calibración de precipitaciones del pluviómetro de balancín usado con el Rainlogger. Consulte la Guía del usuario Levelogger para obtener más información sobre la programación del Rainlogger Edge.

#### Calibración del LTC

Antes de implementar su LTC Levelogger Edge, asegúrese de calibrar el instrumento. Para iniciar la calibración, abra la lengüeta 'Cal. de conductividad' y siga los pasos indicados. Consulte la Guía del usuario Levelogger para obtener más información.

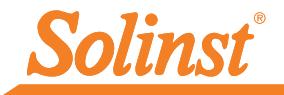

# Inicio y detención del Levelogger

- 1. Si lo desea, introduzca una Hora de inicio o una Hora de detención futuras.
- 2. Cuando se selecciona el icono 'Iniciar', toda la configuración se aplica al Levelogger y comenzará el registro a la hora especificada.

Nota: Cuando se selecciona el icono 'Iniciar', emergerá una ventana como alerta de que se eliminarán los datos anteriores.

- 3. Para comenzar el registro de inmediato, no complete la Hora de inicio futura y haga clic en el icono 'Iniciar ahora'.
- 4. Para detener el Levelogger de inmediato, haga clic en el icono 'Detener ahora'.

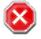

Sugerencia: Las opciones 'inicio futuro' y 'detención futura' son ideales para sincronizar la recopilación de datos de varios Leveloggers.

## Descarga de datos y trabajo con estos

- 1. Haga clic en la lengüeta 'Control de datos' para acceder a la ventana 'Control de datos'. Esta ventana se muestra en tres secciones: Configuración del Levelogger, datos tabulares y datos gráficos.
- 2. Para descargar los datos de un Levelogger conectado, seleccione el icono 'Descargar datos del Levelogger'. Existen cuatro opciones para la descarga de los datos. Son las siguientes: Todos los datos, Anexar descarga, Descarga parcial y Recuperar el registro anterior. Los datos se presentarán en formato tabular y gráfico.

Nota: El directorio predeterminado para los datos descargados y guardados está en la carpeta 'Datos': <C:\Program\Files\Solinst\Levelogger 4\_4\Data>. Los datos se guardan como un archivo de datos .xle.

- 3. Para guardar datos, haga clic en el icono 'Guardar datos' e introduzca el nombre deseado para el archivo guardado.
- 
- 
- 
- 
- 4. Para exportar el archivo para usarlo en otro software, haga clic en el icono 'Exportar'. Elarchivo puede exportarse a un archivo \*.csv o \*.xml.

Nota: Para cambiar el directorio predeterminado de los datos descargados, use el menú 'Configuración' en la parte superior de la ventana del software. Seleccione 'Configuración de la aplicación' e introduzca un destino de carpeta diferente o explore hasta encontrarlo. Haga clic en 'Aceptar'.

Sugerencia: Los formatos de archivo \*.csv y \*.xml son compatibles y pueden importarse mediante la mayoría de los programas de hoja de cálculo y base de datos.

El gráfico de datos puede exportarse a un archivo \*.bmp o a un archivo \*.png haciendo clic en Archivo > Exportar > Gráfico.

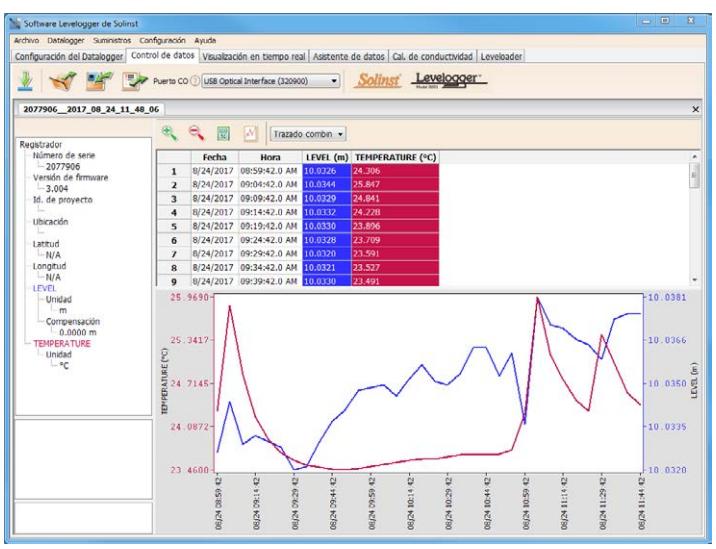

*Ventana Control de datos*

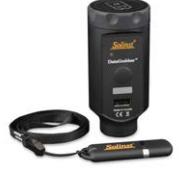

#### DataGrabber<sup>™</sup>

Conecte el DataGrabber al Levelogger instalado en el campo que usa el Cable de Lectura Directa o adaptador y transfiera los datos a la memoria portátil USB.

# Visualización en tiempo real

La visualización en tiempo real brinda la posibilidad de realizar mediciones en pantalla a medida que el datalogger conectado registra los datos. La velocidad de visualización se configura de manera independiente del período de registro del Levelogger y no interfiere con el registro interno que se está llevando a cabo. Para tomar una lectura en cualquier momento específico, haga clic en  $\frac{1}{\sqrt{2}}$  y esta lectura se añadirá a los datos que se muestran. Los datos pueden exportarse y guardarse.

# Compensación de los datos

Haga clic en la lengüeta 'Asistente de datos' para abrir la ventana 'Asistente de datos'. En esta ventana, el 'Asistente' lo guiará a través de la compensación barométrica, los ajustes manuales de datos y los ajustes de parámetros en sus archivos de datos abiertos. Existen dos opciones convenientes: compensación básica o avanzada. Esto le permite elegir solo uno, dos o los tres tipos de compensación. Varios archivos del Levelogger pueden compensarse barométricamente de una sola vez, mediante un archivo abierto del Barologger.

Sugerencia: 'Ajuste de datos manual' le permite usar mediciones manuales del nivel de agua para ajustar sus datos a la profundidad hasta las lecturas de agua.

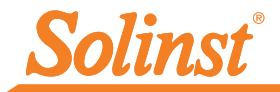

# Medición de campo con Levelogger Edge

### Rangos del Levelogger Edge

Cada modelo de Levelogger recibe una calificación para una profundidad de sumersión específica (Tabla 1). La elección del modelo depende en gran medida de la precisión del nivel de agua requerido y la profundidad de sumersión. La selección, no obstante, debe basarse en la fluctuación máxima anticipada del nivel del agua.

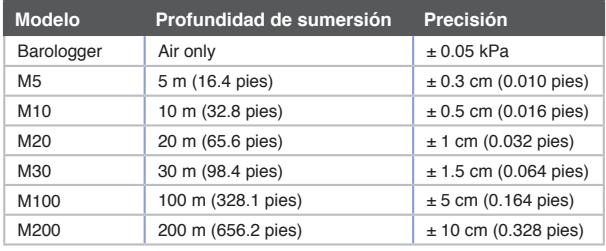

Tabla 1 - Rangos del Levelogger Edge

#### Aspectos básicos de la medición

Los Leveloggers **(L)** miden la presión total que actúa sobre un transductor en el punto cero/sensor. La presión total es consecuencia de la columna de agua que yace sobre el sensor de presión del Levelogger y la presión barométrica (atmosférica) que actúa sobre la superficie del agua. Para compensar las fluctuaciones de la presión barométrica y obtener mediciones reales de la altura de la columna de agua **(H)**, se requiere de un Barologger **(B)** es decir:

**Lectura del Levelogger (L) - Lectura del Barologger (B) = Altura de la columna de agua (H)**

### Verificación de lecturas

La mejor recomendación es comparar barométricamente los datos compensados del Levelogger **(H)** con una profundidad medida hasta el valor del nivel del agua **(d)** (usando un Medidor de Niveles de Agua). La profundidad de implementación del Levelogger **(D)**, menos la profundidad manual hasta la medición del agua **(d)**, debería ser igual a la lectura compensada del Levelogger, es decir::

**Profundidad de implementación (D) - Profundidad hasta el agua (d) = Height of Water Column (H)**

Sugerencia: Para ajustar todas las lecturas en su archivo Levelogger a la profundidad hasta el agua debajo de la cubierta de un pozo **(d)**, registre una medición manual del nivel del agua con la ayuda de un Medidor de Niveles de Agua. La fecha y la hora de esta lectura deberían coincidir con un registro real del Levelogger. Use esto como un dato de referencia en la opción Ajuste de datos manual del Asistente de datos del Software Levelogger.

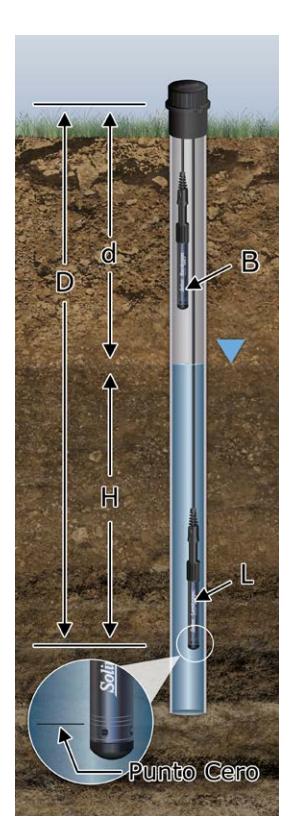

Nota: El Levelogger Edge puede soportar una presurización de 2 veces el rango previsto, p. ej. un Modelo M10 puede adaptar una fluctuación de 20 metros o 60 pies y aún así registrar la presión. Sin embargo, no se garantiza la precisión más allá del rango previsio.

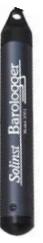

Un único Barologger puede usarse para compensar todos los Leveloggers del centro, dentro de un radio de 30 kilómetros (20 millas) y con cambio en la elevación cada 300 m (1000 pies). Asegúrese de que su Barologger comenzará el registro dentro de al menos 3 horas de la hora de inicio de su Levelogger.

# Notas de campo del Levelogger

Sugerencia: Se recomienda tomar una medición manual del nivel de agua antes de instalar el Levelogger, poco antes de la instalación, periódicamente durante el intervalo de control y al final del período de medición. Use estas mediciones para verificar las lecturas del Levelogger y para los ajustes de datos posteriores. Asegúrese de tomar las lecturas manuales con el menor tiempo posible entre ellas y una lectura programada del Levelogger.

#### Antes de la implementación

Antes de la implementación, asegúrese de hacer lo siguiente:

• Programar su Levelogger, usando el Software Levelogger, con la identificación del proyecto, el modo de memoria, el régimen de muestreo, la hora, correctos, etc.

Nota: Es útil sincronizar los horarios de todos los Leveloggers y los Barologgers que se usan para el mismo proyecto.

- Establezca una hora de inicio futura o inicie el Levelogger si lo está implementando con alambre de acero/soga de Kevlar (los Leveloggers pueden iniciarse luego de la implementación si se usa un cable de lectura directa)
- Determine la profundidad de la perforación para asegurarse de que el Levelogger no toque la parte del fondo del pozo (evite la sumersión en sedimentos)
- Registre la profundidad de implementación de su Levelogger
- Use un Medidor de Niveles de Agua Solinst Modelo 101 o 102 para tomar una medición manual de la profundidad hasta el agua que se usará para verificar las lecturas del Levelogger
- Determine los niveles mínimos y máximos previstos de agua, debido a que los Leveloggers deben permanecer sumergidos durante todo el período de control y los Barologgers no deben sumergirse

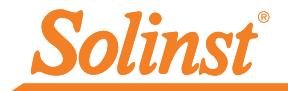

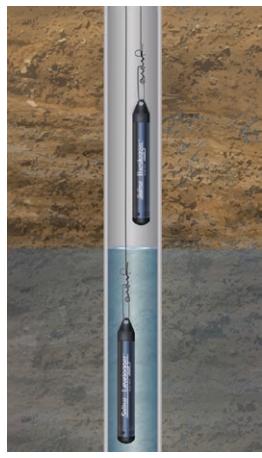

Implementación del cable de acero/cordón

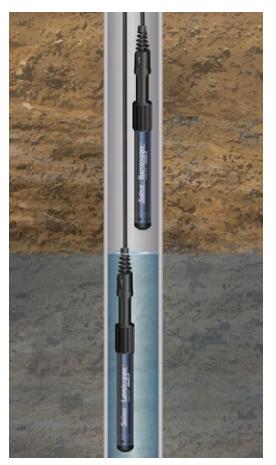

Implementación de la lectura directa

#### Implementación

• Implemente su Levelogger y Barologger con un cable de lectura directa para la comunicación con la parte interna del pozo, o bien use un cordón de Kevlar o un cable de acero de bajo costo.

Nota: Para obtener información sobre otros tipos de instalaciones, consulte la Guía del usuario Levelogger más reciente.

- Instale el Barologger en un ambiente térmico similar al del Levelogger
- El Barologger debe estar suspendido más allá de la línea de congelamiento y lo suficientemente profundo para evitar grandes fluctuaciones de temperatura
- Asegúrese de que la ubicación del Barologger tenga salida de ventilación hacia la atmósfera

#### Después de la implementación

Después de la implementación, asegúrese de hacer lo siguiente:

- Tome una medición manual de la profundidad hasta el agua una vez que el pozo se haya estabilizado (aproximadamente 10 minutos)
- Tome otra medición manual de la profundidad hasta el agua justo antes de retirar el Levelogger del pozo

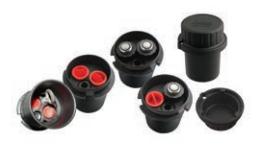

## Tapa Pozo

El ensamblaje de la tapa del pozo del Modelo 3001 de 5,08 cm (2 in) (o de 10,16 cm [4 in] con adaptador) brinda un método seguro para la instalación del Levelogger usando cable de acero/soga de Kevlar o cables de lectura directa.

# Comunicación en campo

Si ha instalado su Levelogger con un cable de acero/un cordón de Kevlar, puede comunicarse con su Levelogger a través de un lector óptico y el Software Levelogger en una PC portátil.

Si usted tiene instalado su Levelogger usando un Cable de Lectura Directa, usted puede comunicarse con su Levelogger mediante el Cable Interface PC y el Levelogger Software en la computadora portátil o usando el Levelogger App Interface y el Solinst Levelogger App en su dispositivo móvil, sin tener que mover el Levelogger del pozo de monitoreo.

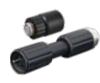

Nota: un Adaptador Óptico a Lectura Directa, puede ser usado para conectar directamente del Levelogger al App Interface.

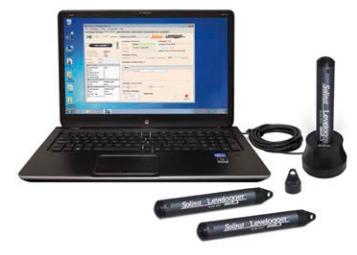

Lector óptico

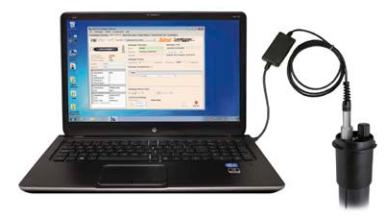

Cable de interfaz de PC

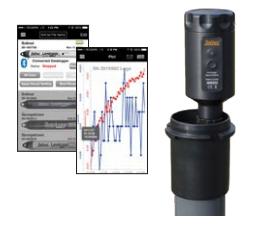

Solinst Levelogger App e Interface

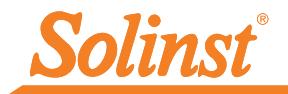

# Guía de localización y solución de averías

#### Software Levelogger:

- 1. Debe contar con privilegios de administrador para instalar el software en una computadora.
- 2. Los Sistemas Operativos Windows 7, 8, y 10 son compatibles con el Levelogger Software.

#### Los datos de Levelogger se han borrado de manera accidental:

Si el Levelogger se ha reiniciado y no se han guardado los datos anteriores, seleccione la opción de descarga "Recuperar el registro anterior". Esto descargará su conjunto de datos anterior.

#### Errores de comunicación:

#### "No se puede abrir el puerto", "Verifique el puerto COM"

- 1. Motivo: El software se inició antes de conectar el dispositivo USB a la computadora. Solución: Reinicie la computadora, conecte el dispositivo USB, inicie el software.
- 2. Motivo: Se seleccionó un puerto COM incorrecto en el menú de selección del puerto COM.
	- Solución: Verifique la ubicación del puerto COM para el dispositivo instalado accediendo al 'Administrador de dispositivos' (a través del Panel de control) y seleccionando la sección "Puertos". Esto indicará el puerto COM en el que está instalado el dispositivo.
- 3. Motivo: Otro dispositivo comparte el mismo puerto COM o está generando un conflicto de comunicación.
	- Solución: Asegúrese de que los software para PDA u otros dispositivos, que se sincronizan automáticamente, estén desactivados. Solicite asistencia a su administrador del sistema.
- 4. Motivo: El adaptador RS-232 al convertidor USB está instalado de manera incorrecta.

Nota: No todos los convertidores son compatibles con todas las marcas y los modelos de computadoras.

Solución: Vuelva a instalar el controlador incluido para el dispositivo convertidor.

### "Tiempo de espera de la comunicación", "Error de comunicación"

- 1. Motivo: El Levelogger, el cable de lectura directa o el dispositivo de comunicaciones han fallado.
	- Solución: a) Restrinja la falla usando un Levelogger, cable de lectura directa o dispositivo de comunicaciones diferente.
		- b) Limpie las lentes ópticas en el Levelogger y el lector óptico, o el cable de lectura directa, con un paño suave.
		- c) Verifique que el cable de comunicaciones esté conectado al mismo puerto COM que está seleccionado en la parte central superior de la ventana del Software Levelogger.

Verifique la configuración del puerto COM. Debe ser la siguiente:

- Bits por segundo: 9600
- Bits de datos: 8
- Paridad: Ninguno
- Bits de detención: 1
- Control de flujo: Ninguno
- d) Intente usar otra computadora para determinar si esta es la causa del problema.
- e) Si está usando una computadora portátil (especialmente junto con un cable de lectura directa), es posible que su puerto COM no cuente con la potencia adecuada para recibir/transmitir datos. Intente usar una computadora de escritorio para probar esto.
- f) Si el problema persiste, comuníquese con Solinst.

Nota: Todos los Leveloggers deben implementarse y almacenarse con la tapa de instalación o el cable de lectura directa adjuntados. Esto evita el drenaje innecesario de la batería y protege las lentes ópticas.

# Preguntas frecuentes

(Consulte también https://www.solinst.com/Prod/3001/Levelogger-FAQ.php)

#### ¿Cómo puedo proteger el Levelogger de entornos corrosivos o marinos?

El Levelogger Edge tiene un recubrimiento con base de titanio resistente a la corrosión. En entornos químicos más severos, puede proteger el Levelogger con un globo de membrana gruesa (p. ej. helio) lleno con líquido no corrosivo/no tóxico (agua del grifo). A medida que la presión cambia, el líquido que recubre los registradores transmitirá el diferencial de presión al transductor de presión del registrador, sin exponerlo a condiciones de corrosión. Se recomienda un control continuo para evaluar la eficacia de la protección in situ.

#### ¿Cómo instalo el Levelogger en una aplicación de agua superficial?

Para las instalaciones en ríos, arroyos, pantanos, lagos y la línea divisoria de las aguas o el control de la cuenca de drenaje, se debe considerar el rango de presión superficial de Levelogger Edge o de Levelogger Junior Edge (M5). Para la instalación en arroyos o ríos, se pueden construir pozos incados que protejan el instrumento de la turbulencia del agua. De manera alternativa, los Leveloggers pueden bajarse dentro de una carcasa o tubería de protección y luego sujetarse a un elemento fijo permanente, como un puente, un embarcadero o un poste/una vara de manejo manual.

### ¿Cómo protejo al Levelogger del congelamiento?

Para evitar el glaseado/congelamiento y los daños en el transductor, el método más simple consiste en bajar el transductor hasta un punto en la columna de agua por debajo de la línea de congelamiento o la profundidad de la formación de hielo. En masas de agua como arroyos poco profundos, pantanos o estanques en los que el glaseado/congelamiento puede penetrar hasta el fondo, instale el Levelogger en un pozo de amortiguado ventilado incrustado en la parte inferior de la masa de agua más allá de la línea de congelamiento.

Si esto no es posible, coloque el Levelogger dentro de un globo de membrana gruesa lleno con una solución no tóxica, no corrosiva y anticongelante o con solución salina. Coloque el globo en una sección de tubería de identificación perforada de 30 mm (1,25 in) e instale el registrador en el agua controlada. La solución anticongelante protegerá el Levelogger de la expansión del hielo en el transductor de presión, pero transmitirá cualquier fluctuación de presión y temperatura que ocurra.

### ¿Cómo protejo el Levelogger de la incrustación biológica?

Use malla de protección biológica Solinst Modelo 3001.

#### ¿Se requiere mantenimiento del Levelogger?

Si, consulte el Boletín Técnico de Solinst "Asegurando un Uso y Mantenimiento Apropiado de los Levelogger" para prolongar la vida útil del instrumento, basado en el monitoreo ambiental especifico de su aplicación.

31 de agosto de 2018 Impreso en Canadá

*®Solinst es una marca registrada de Solinst Canada Ltd*

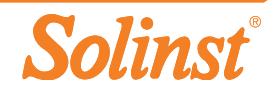